# **Erweiterung für physikalische Beileger erstellen, ändern und löschen**

Mit Erweiterungen für physikalische Beileger weisen Sie den Dokumenten einen physikalischen Beileger zu. Um eine neue Erweiterung zu erstellen, wählen Sie aus der Übersicht links Abb. A (1) Physikalische Beileger aus und klicken Sie dann auf das

Kontextmenü  $\vdots$  (1). Anschließend können Sie mit Neu  $\bigcirc$  (2), einen neuen Erweiterungs-Punkt für einen physikalischen Beileger erstellen.

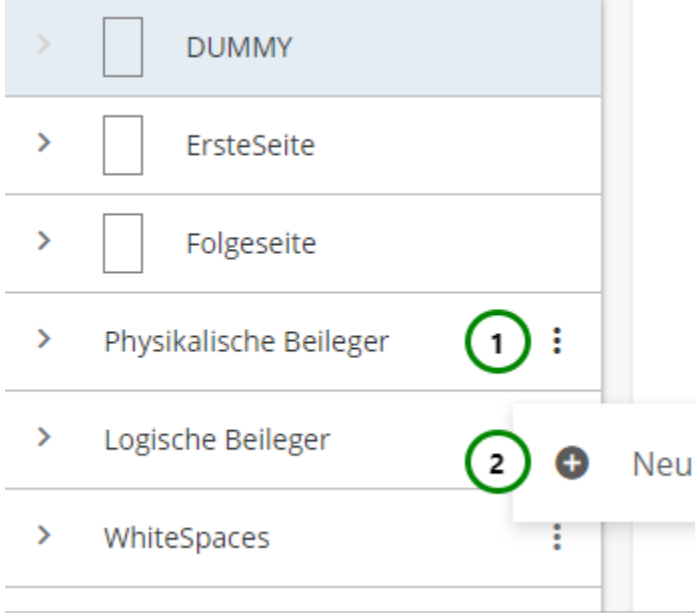

### Abbildung A

#### **Sie können der Erweiterung für physikalische Beileger:**

einen Namen geben Abb. B (2).

Beim Erstellen müssen Sie in das Feld etwas eingeben, da die Erweiterung noch keinen Namen hat. Beim Ändern muss das Feld nicht zwingend geändert werden.

#### sie als **optionalen Beileger** festlegen (3).

Als optional gekennzeichnete Beileger werden nur angefügt, wenn der Beileger bspw. keinen Portosprung verursacht. Andernfalls wird der Beileger weggelassen. Ist ein Beileger nicht optional, wird er in jedem Fall angefügt (außer die Bedingung ist false).

#### eine **Bedingung** geben (4).

Beileger werden den Dokumenten nur dann angefügt, wenn die Bedingung wahr (= true) ist. Als Bedingung können z.B. EVAL-Anweisungen definiert werden. Bedingungen müssen einen boolschen Wert (true oder false, wahr oder falsch, 1 oder 0) zurückgeben.

#### eine **Ressource** zuordnen.

Um einen Beileger zuzuordnen, nutzen Sie bitte Selektieren (5). Mit  $\mathsf{\times}$  (5) können Sie einen zugeordneten Beileger wieder entbinden. Die Ressource muss ein physikalischer Beileger sein. Es ist allerdings möglich, eine Variable oder Regel anzugeben, die einen physikalischen Beileger zurückgibt, um so z.B. durch Regeln die Beilage gezielt zu steuern.

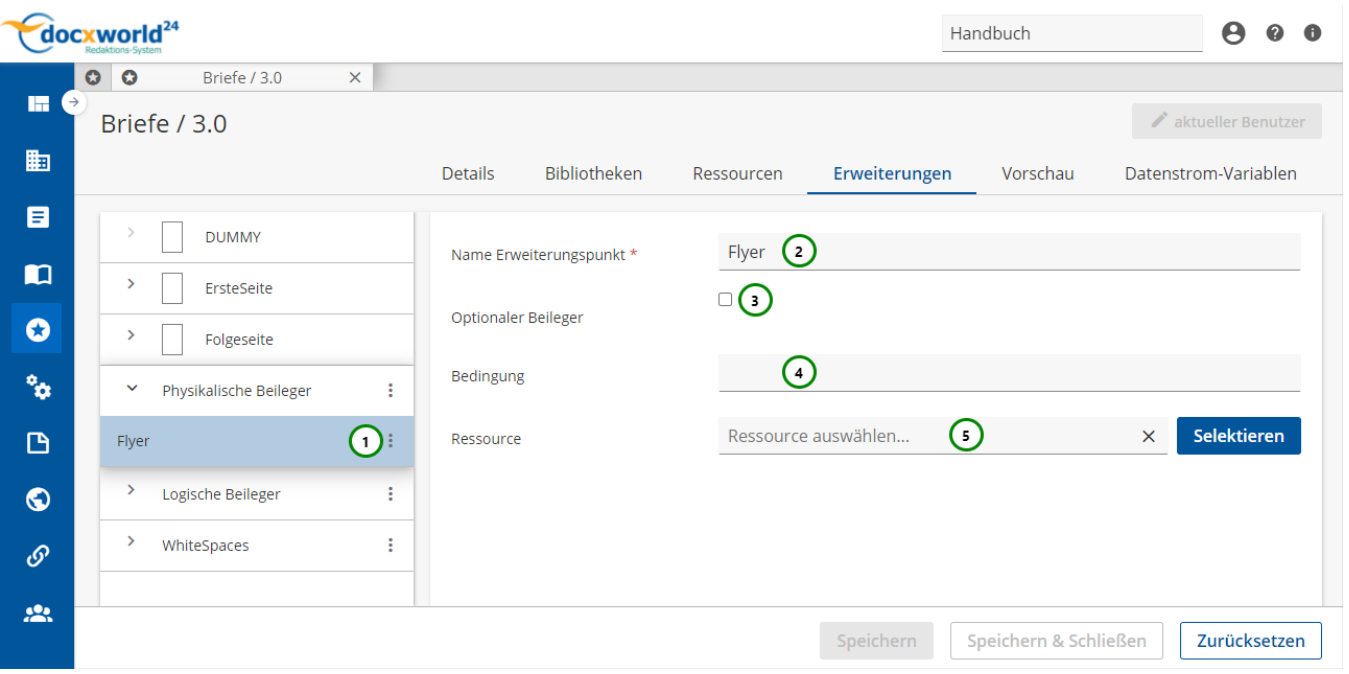

## Abbildung B

Sie müssen der Erweiterung natürlich einen Beileger zuweisen, der den Dokumenten angefügt werden soll. Bevor Sie eine Beileger zuweisen, müssen Sie diesen in der Schema-Version erst [erstellen](https://documentation.profiforms.de/doc/pages/viewpage.action?pageId=47419979) (oder in einer in die Schema-Version eingebundenen [Bibliothek\)](https://documentation.profiforms.de/doc/display/RS241021/Registerkarte+-+Bibliotheken#RegisterkarteBibliotheken-Bibliotheken-Versionhinzuf�gen). Wenn Sie zur Zuweisung eines Beilegers auf Selektieren *Abb. B (5)* klicken, öffnet sich folgender Dialog:

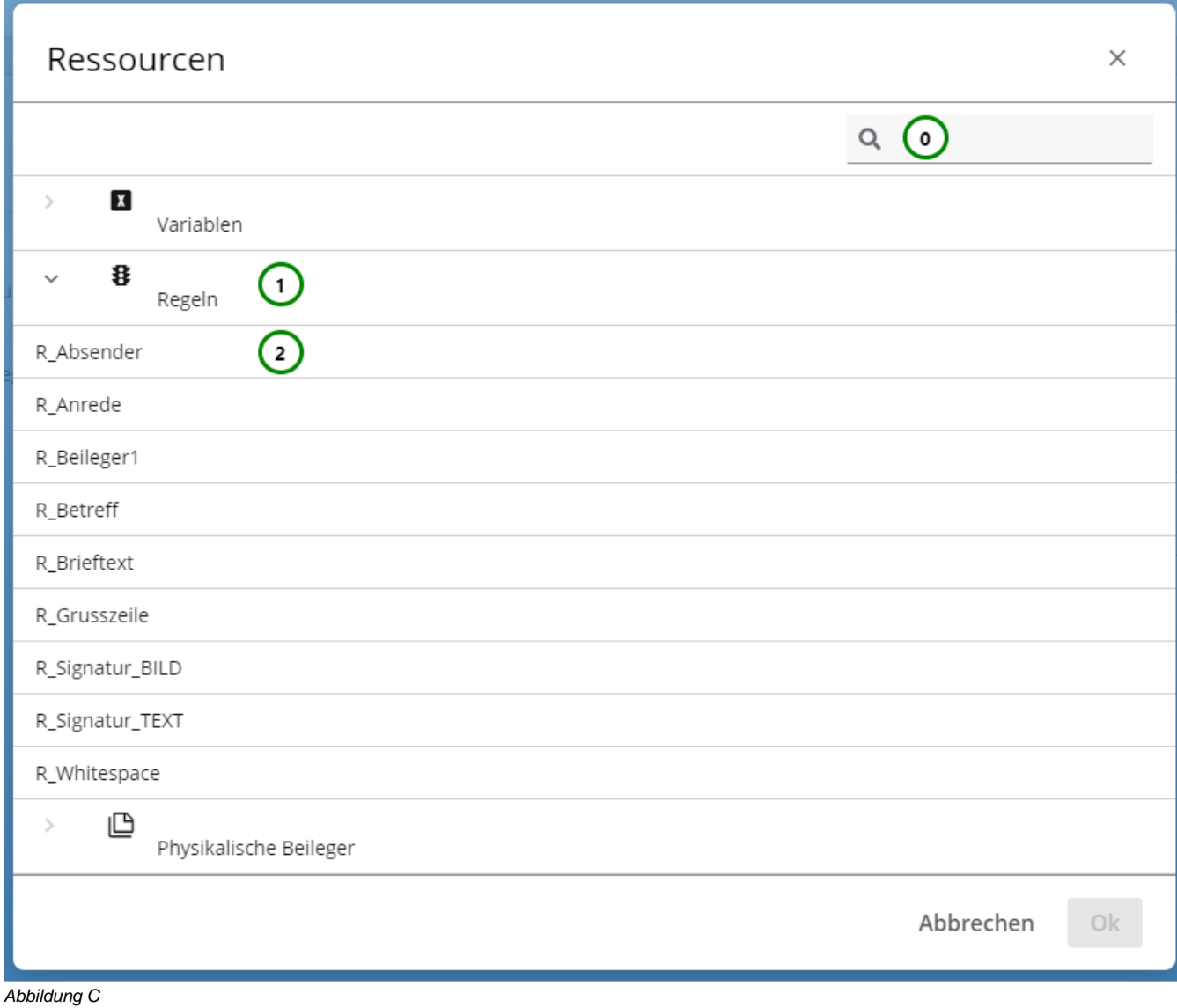

## **In Abb. C sehen Sie:**

- Die Suche (0)
- Die verfügbaren **Ressource-Typen** (1),
- Die verfügbaren **Ressourcen** (3) (vom ausgewählten Ressource-Typ),

Wählen Sie aus <u>Abb. C</u> (1) einen Ressource-Typ aus, um die Ressourcen (2) zu diesem Typ anzeigen zu lassen. Mit Hilfe von  $\sim$  (0) können Sie außerdem die Ressourcen durchsuchen.

Wählen Sie dann aus Abb. C (2) die Ressource aus, die Sie für die Beileger-Erweiterung verwenden möchten. Achten Sie darauf, dass es sich entweder um einen physikalischen Beileger handelt oder um eine Ressource, die einen physikalischen Beileger zurückgibt und klicken Sie anschließend auf Ok, um die Zuweisung abzuschließen oder auf Abbrechen, um den Vorgang abzubrechen.

#### **Erweiterung löschen**

Um eine Erweiterung für einen physikalischen Beileger zu löschen, wählen Sie die gewünschte Erweiterung aus und klicken Sie anschließend auf das  $K$ ontextmenü $\frac{1}{2}$ . Abb. D. (1).

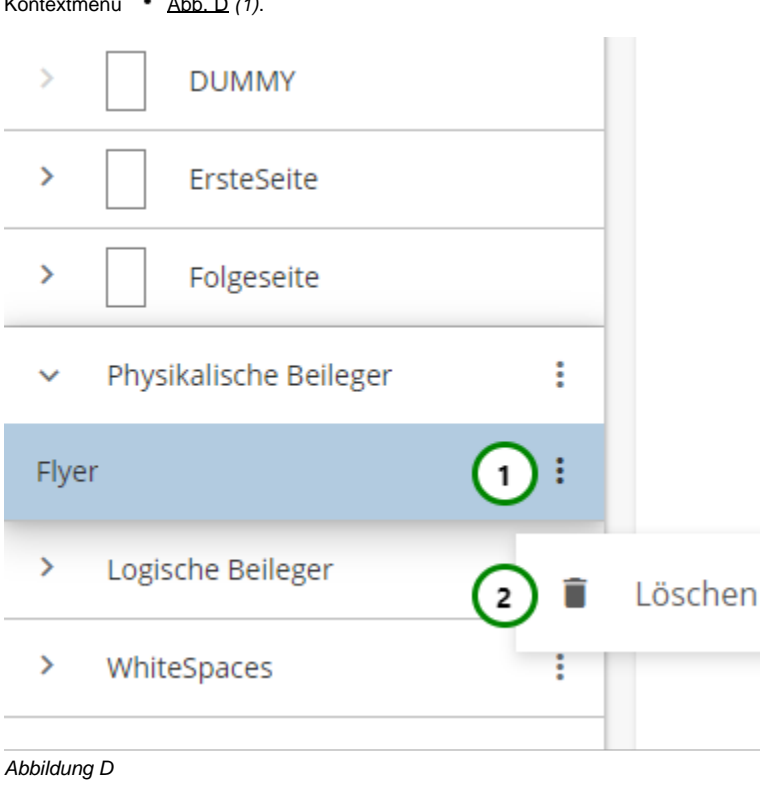

Klicken Sie nun auf  $\Box$  (2), um das Löschen zu bestätigen.

Speichern Sie das Schema, um die Erweiterung endgültig zu löschen oder verlassen Sie das Schema ohne zu Speichern, um die Löschung rückgängig zu machen.